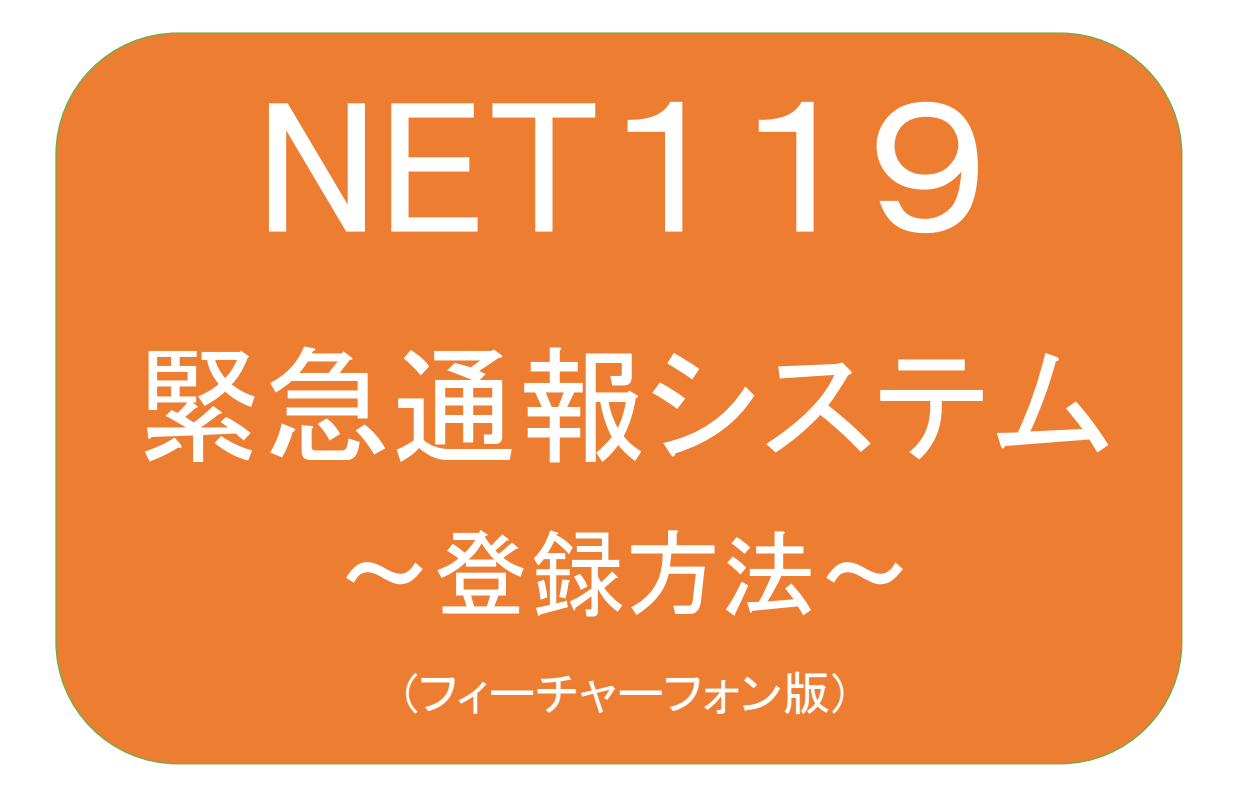

聴覚、音声機能または言語機能の障がいの ある方を対象とした緊急通報システムです

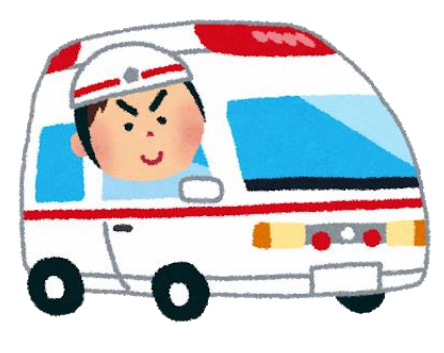

急病やケガのとき アンチング 火災のとき

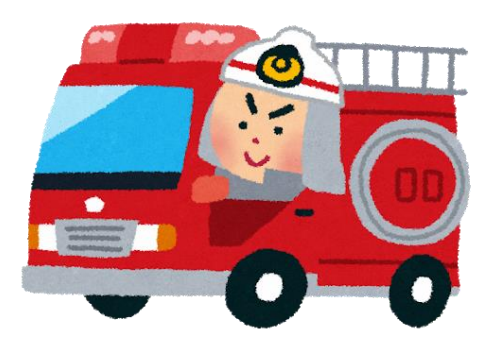

# フィーチャーフォンの対応機種

下記要件を満たすフィーチャーフォンからサービスの利用が可能です。

・インターネットサービスの利用ができること

・メールサービスが利用できること

※@の直前又は先頭にピリオドやハイフンなどの記号があるアドレス(\*\*\*\*.@○○.ne.jp)や、

ピリオドやハイフンなどの記号が連続しているアドレス(\*\*...\*\*\*@○○.ne.jp)は使用できません。

- ・GPS 機能が付いていること
- ・SHA-2 証明書に対応していること
- ・cookie に対応していること

※Web 登録には一部しか対応できません。

※下の QR コードから申請前に NET119 が利用できるか確認 できます。

# フィーチャーフォンの対応機種の申請前確認

申請前に NET119 が利用できるフィーチャーフォンか確認できます。

お使いのフィーチャーフォンから申請前利用確認用 URL にアクセスしてください。

・SHA2・cookie 対応かどうか(ページが開けるかどうか)。

ページが開けなく「エラーメッセージ」が表示されると NET119 が利用できません。

・GPS 情報が取得できるかどうか(現在位置を測位可能かどうか)

GPS 機能がなく「エラーメッセージ」が表示されると NET119 が利用できません。

・お使いのフィーチャーフォンが NET119 を利用できる場合、利用できる旨のメッセージが表示され ます。

# 申請前利用確認用二次元コード

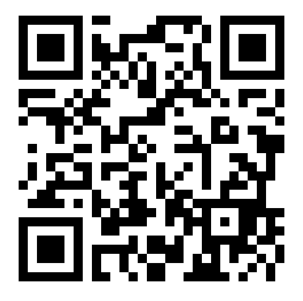

二次元コードを読み取って出てきた URL アクセスしてください。

直接入力用 URL

【https://net119.speecan.jp/m/check】

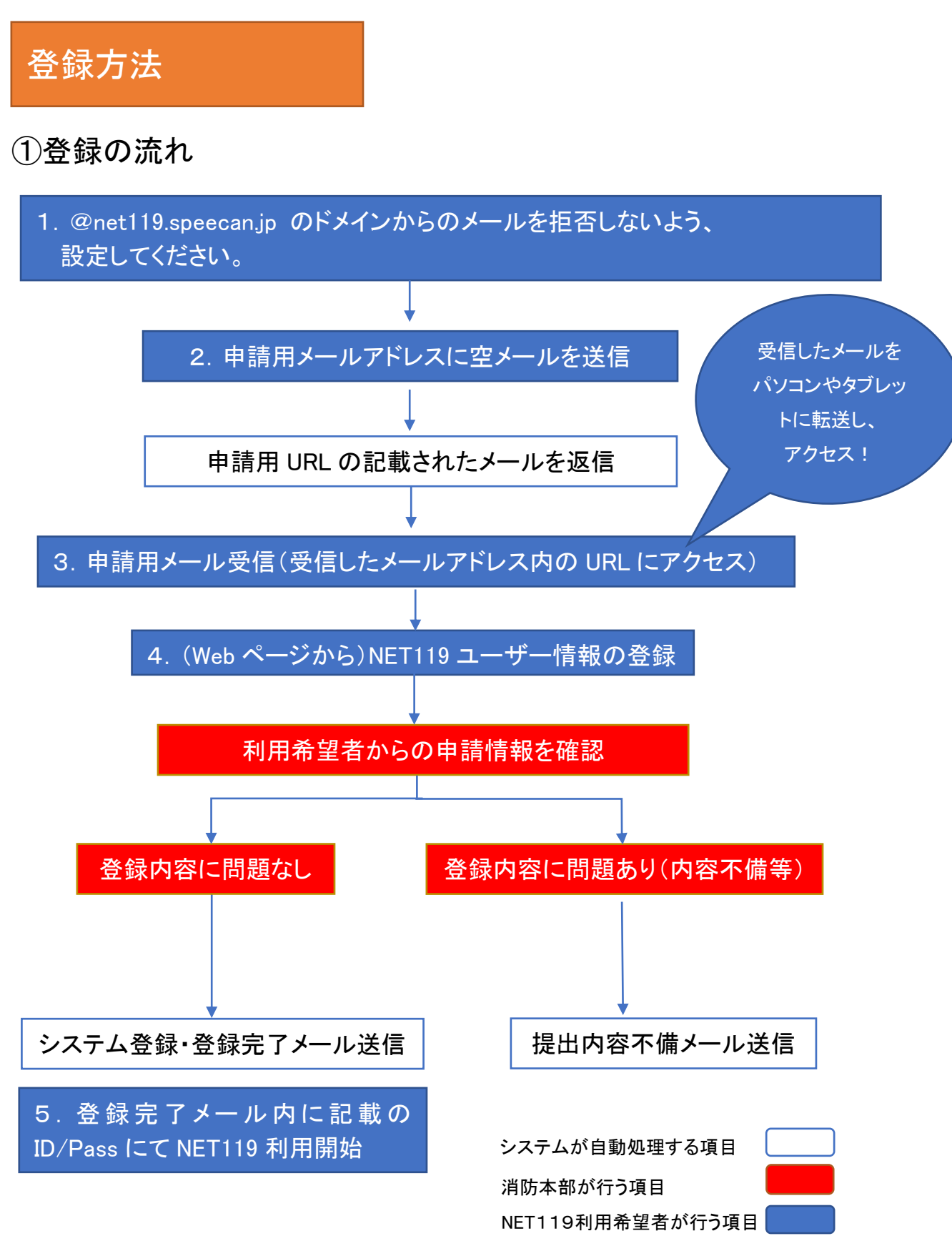

2

ご使用中の携帯通信端末で二次元コードを読み取り、空メールを送信 してください。二次元コードが読み取れない場合、次のアドレス宛て に、空メールを送ってください。

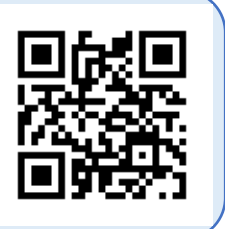

「r.soma@net119.speecan.jp」

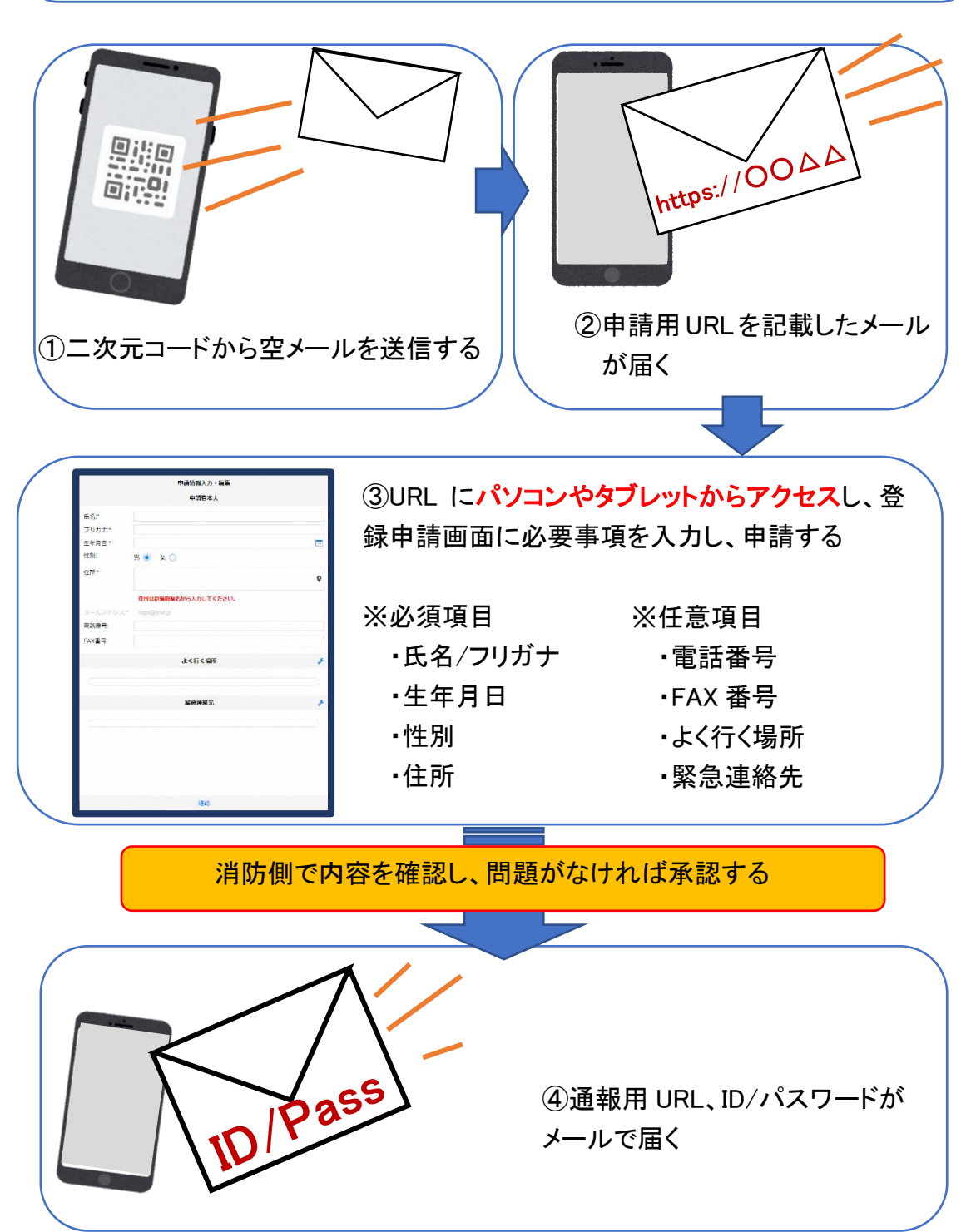

## ②空メール送信

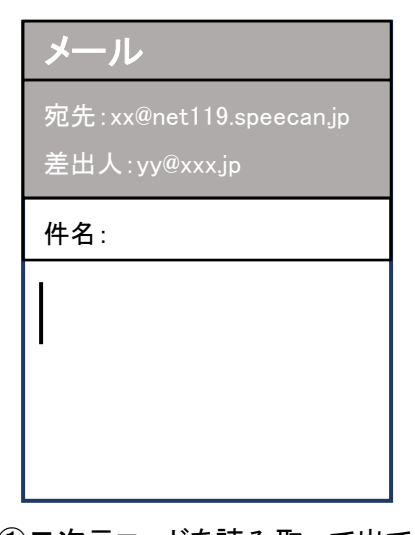

①二次元コードを読み取って出て きたアドレス宛に、空メールを 送信します。 二次元コードが読み取れない 場合は、アドレスを直接入力し ます。

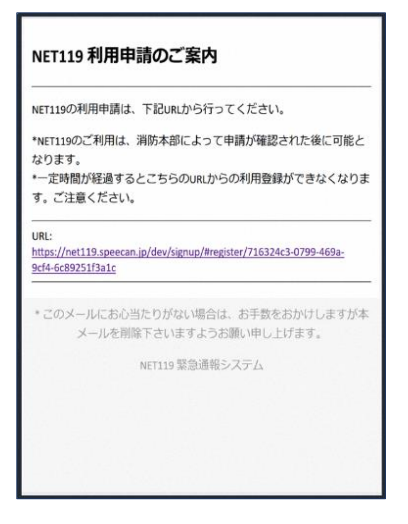

②申請用 URL がメールで届きます。 このメールをパソコンやタブレットに 転送します。

## ③利用申請手順

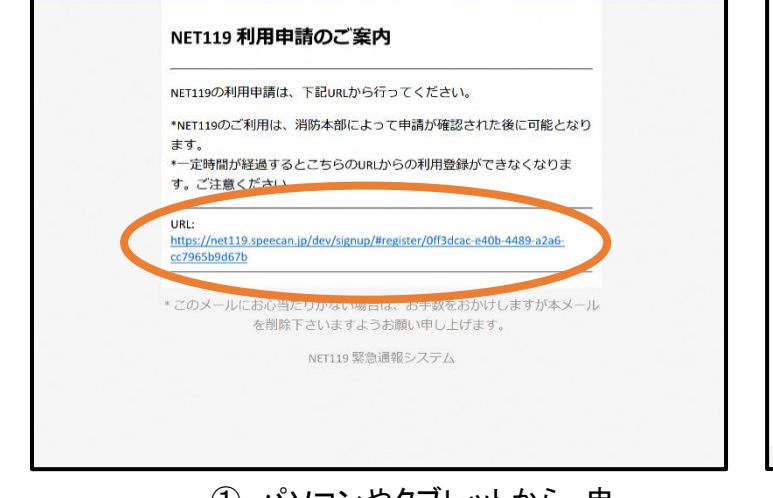

① パソコンやタブレットから、申 請用 URL にアクセスします。

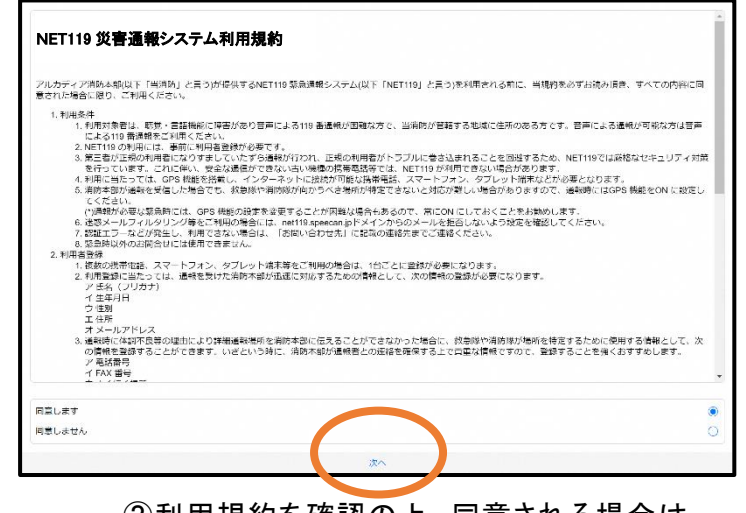

②利用規約を確認の上、同意される場合は 「同意します」を選択し、「次へ」を押します。

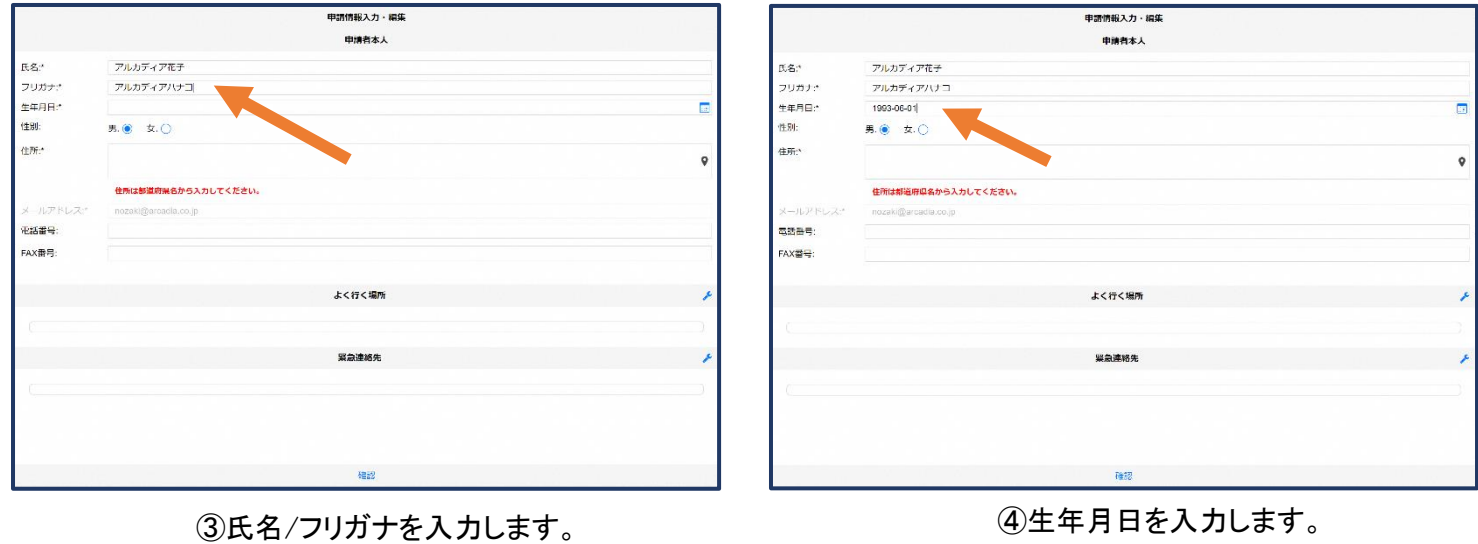

例)1993-06-01

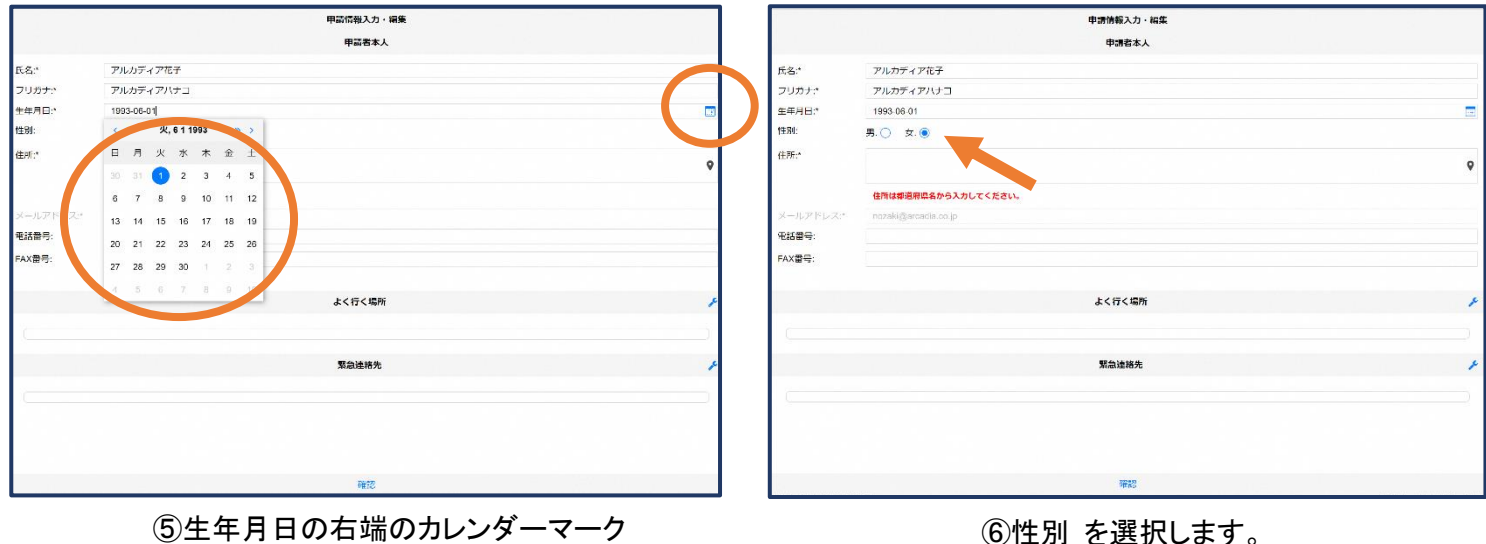

⑤生年月日の右端のカレンダーマーク から生年月日を選択することもできま

す。

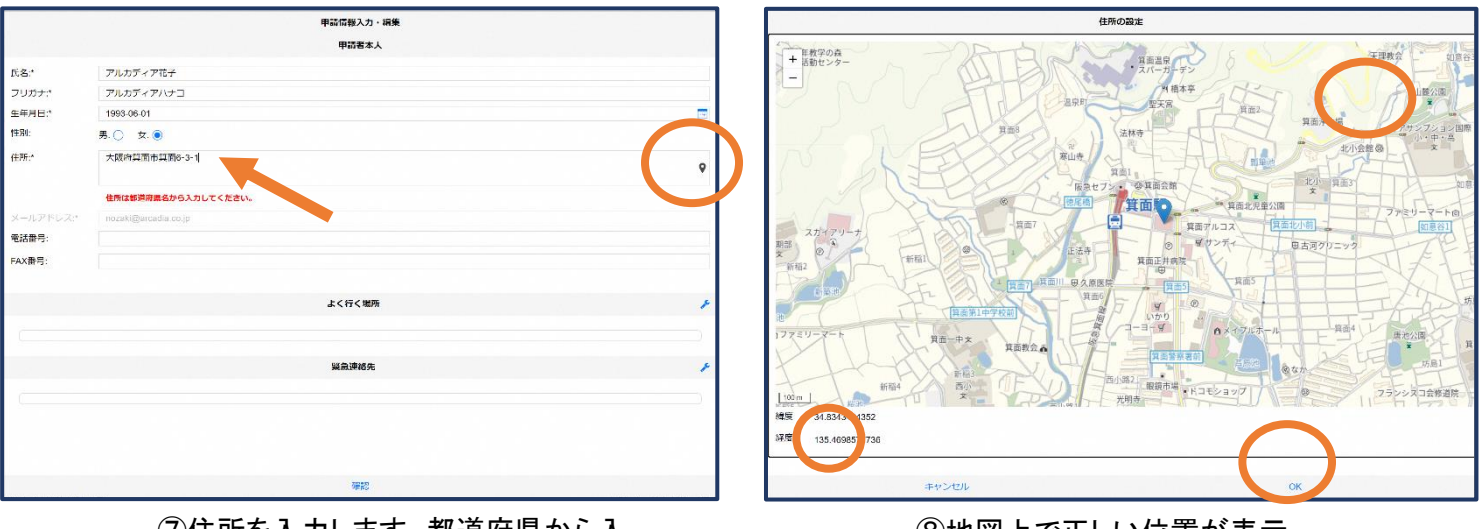

⑦住所を入力します。都道府県から入 力してください。 入力後、右の位置アイコンから地図を 開きます。

5 ⑧地図上で正しい位置が表示 されていることを確認し、問題 なければ「OK」を押します。

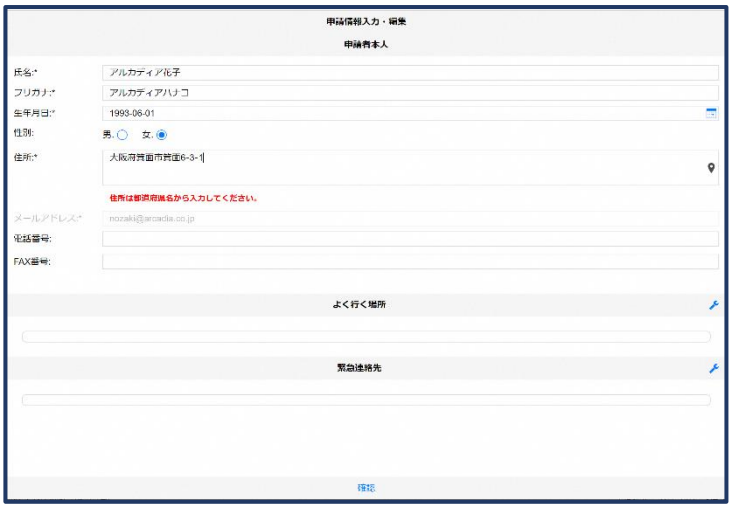

⑨必要であれば、電話番号/FAX 番号/ よく行く場所/緊急連絡先を入力します

 $\overline{\phantom{a}}$ 

(任意入力)。

Г

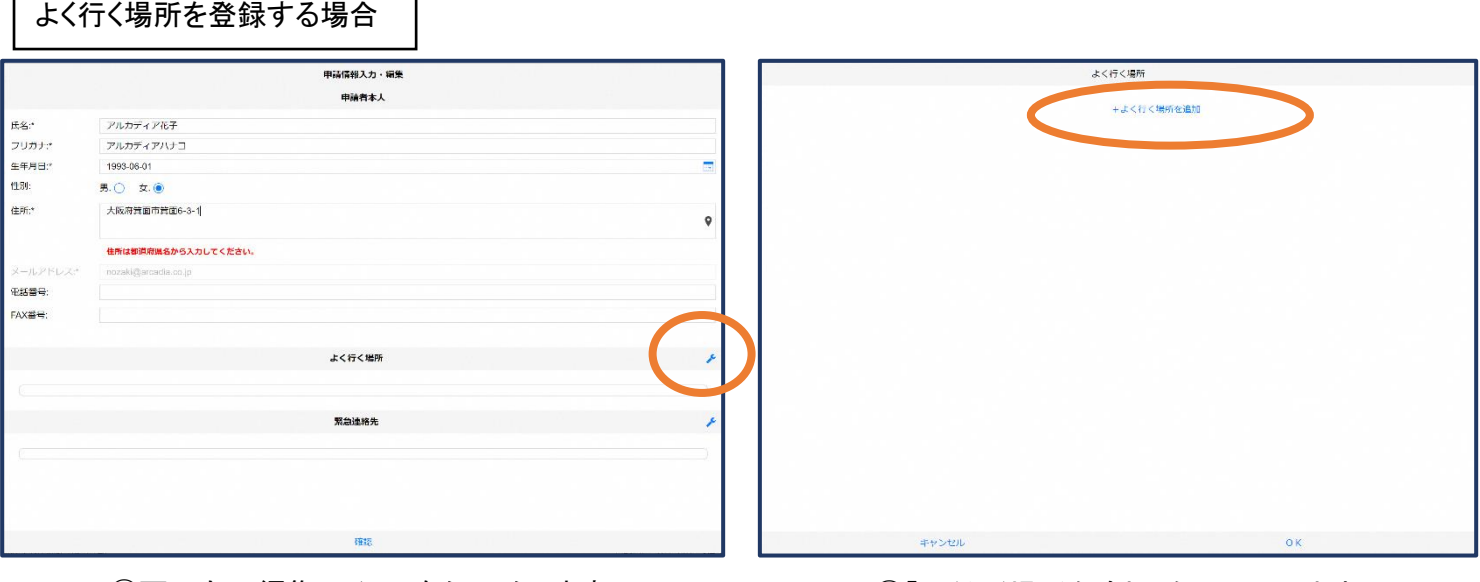

⑩画面右の編集アイコンをクリックします。 ⑪「よく行く場所を追加」をクリックします。

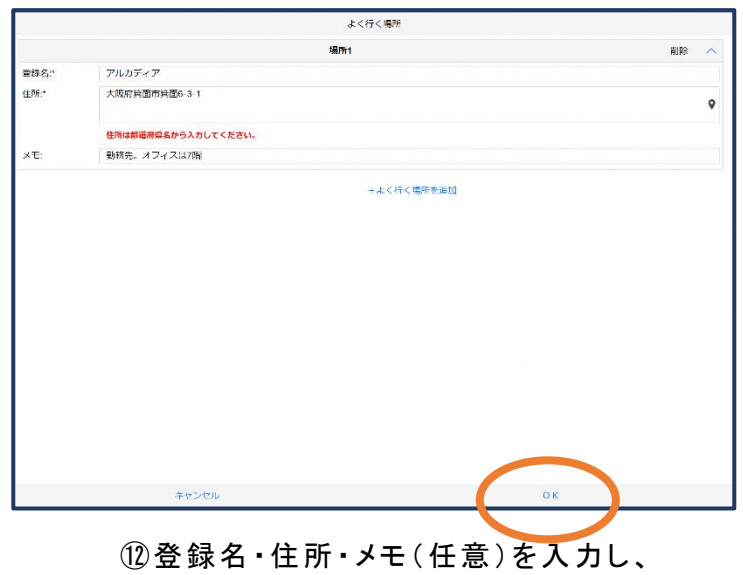

「OK」を押します。

※住所は⑦⑧同様に確認が必要です。

### 緊急連絡先を登録する場合

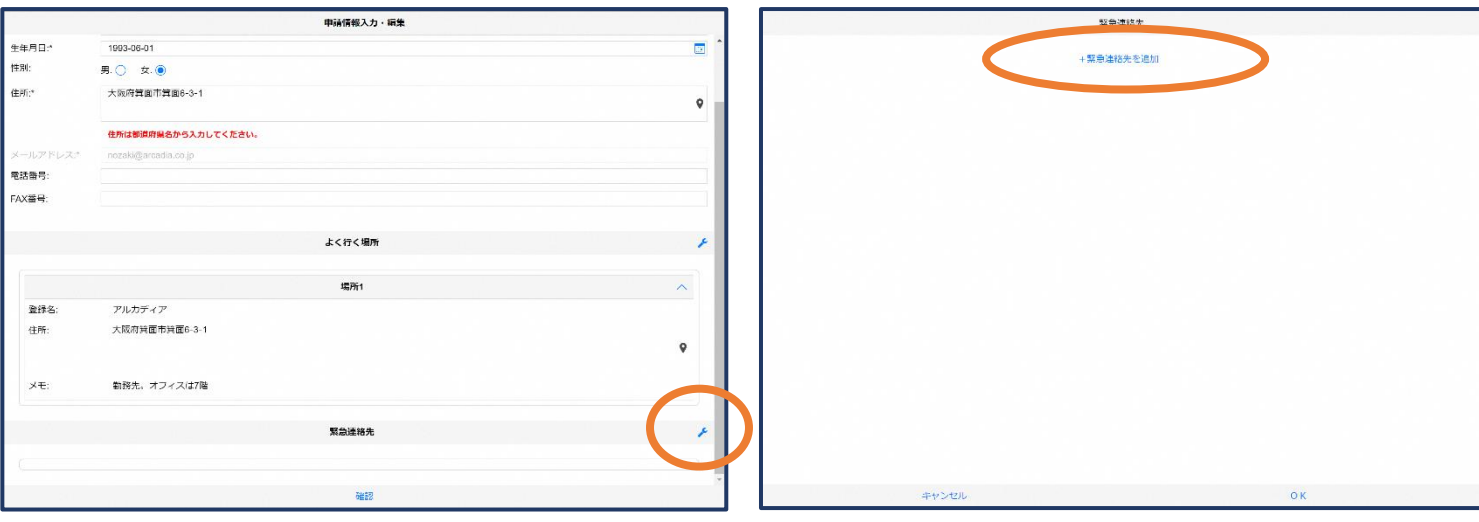

⑬画面右の編集アイコンをクリックします。

⑭「緊急連絡先を追加」をクリックします。

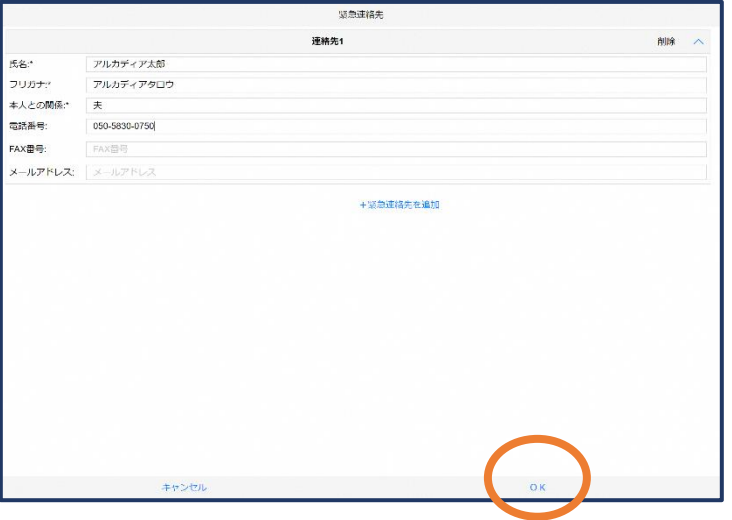

⑮氏名・フリガナ・本人との関係・連絡先(電話番号・ FAX 番号・メールアドレスの内いずれか一つは必須)を 入力し、「OK」を押します。

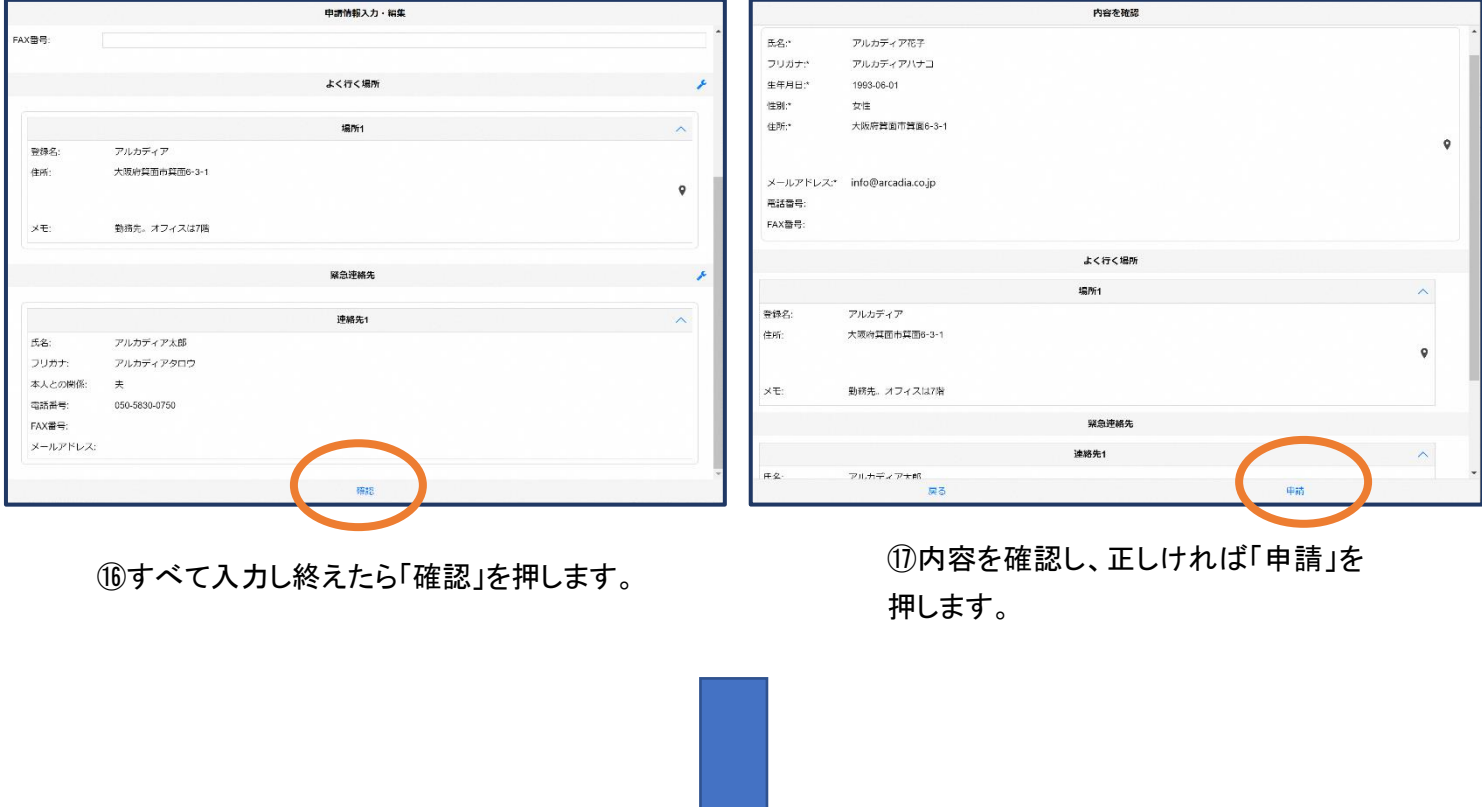

消防指令センターが申請内容を確認し、登録申請を許可/棄却します。 ※申請から概ね2日以内

登録内容は後から追加/変更の申請をすることもできます。 (→ P12 ⑤登録情報の変更)

# ④利用開始

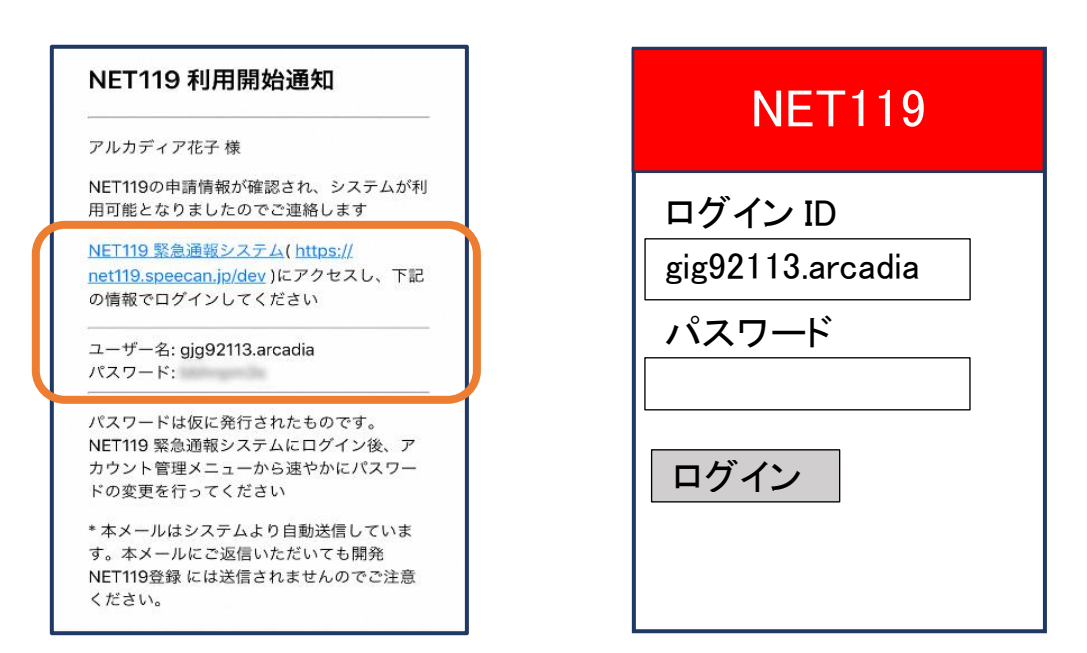

⑱登録申請が許可されると、通報システムの URL/ID/パスワードが 記載されたメールが届きます。 URL を開き、ID/パスワードを入力してログインを押します。 ※画面の見え方は機種によって異なる可能性があります。

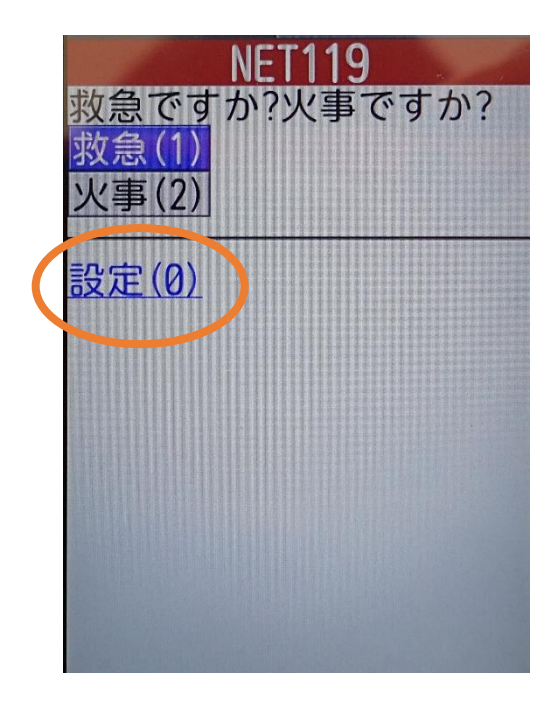

⑲通報画面が開きます。

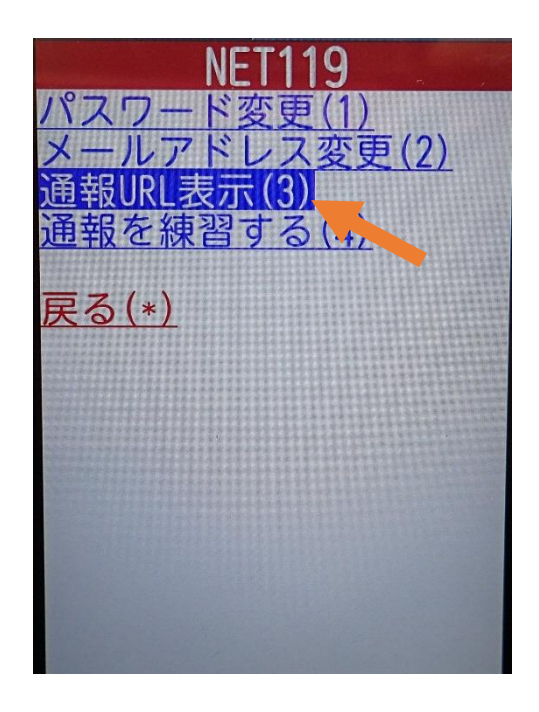

**9** 「設定」を押します。 ⑳「通報 URL 表示」を選びます。

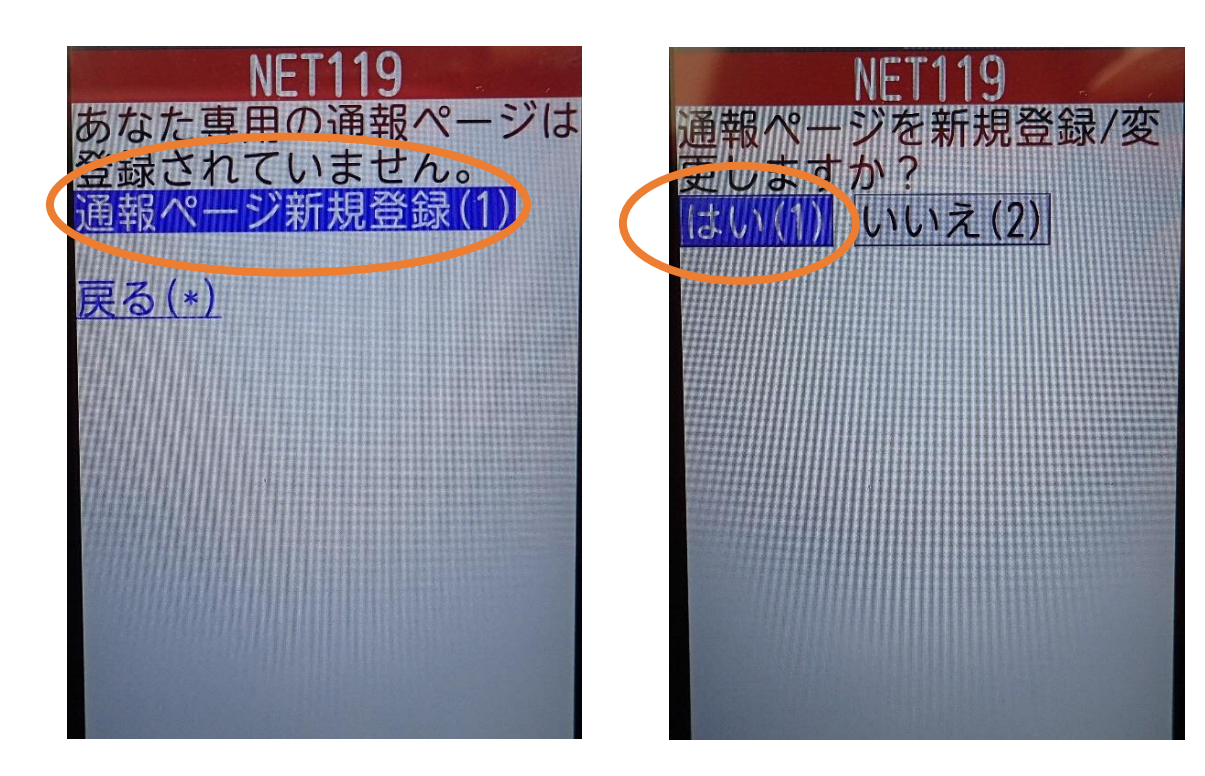

㉑「通報ページ新規登録」を 押します。

㉒「はい」を選択します。

19

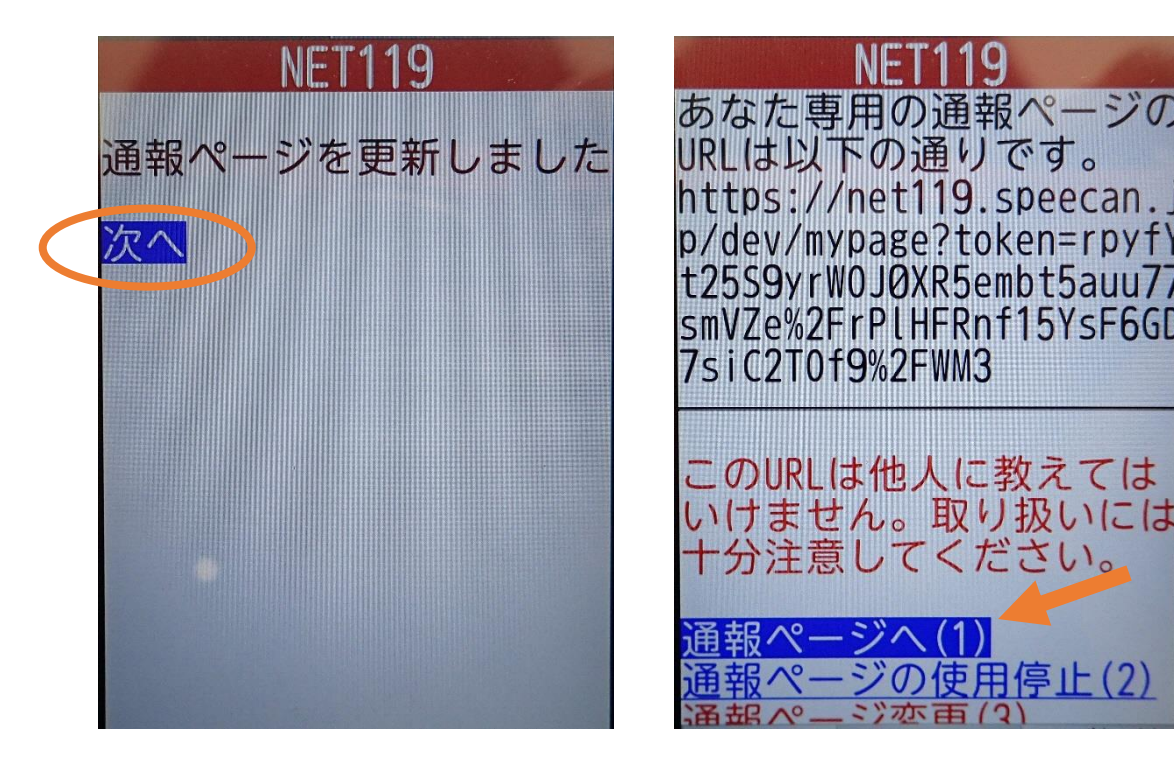

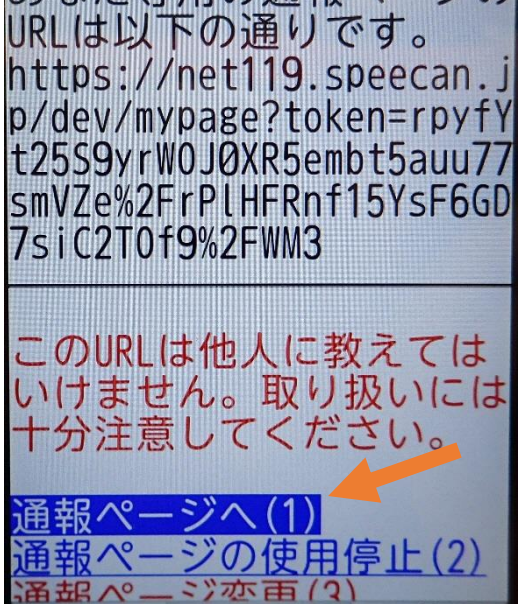

②「次へ」を押します。 ろんな インスコン 20「通報ページへ」を選択します。

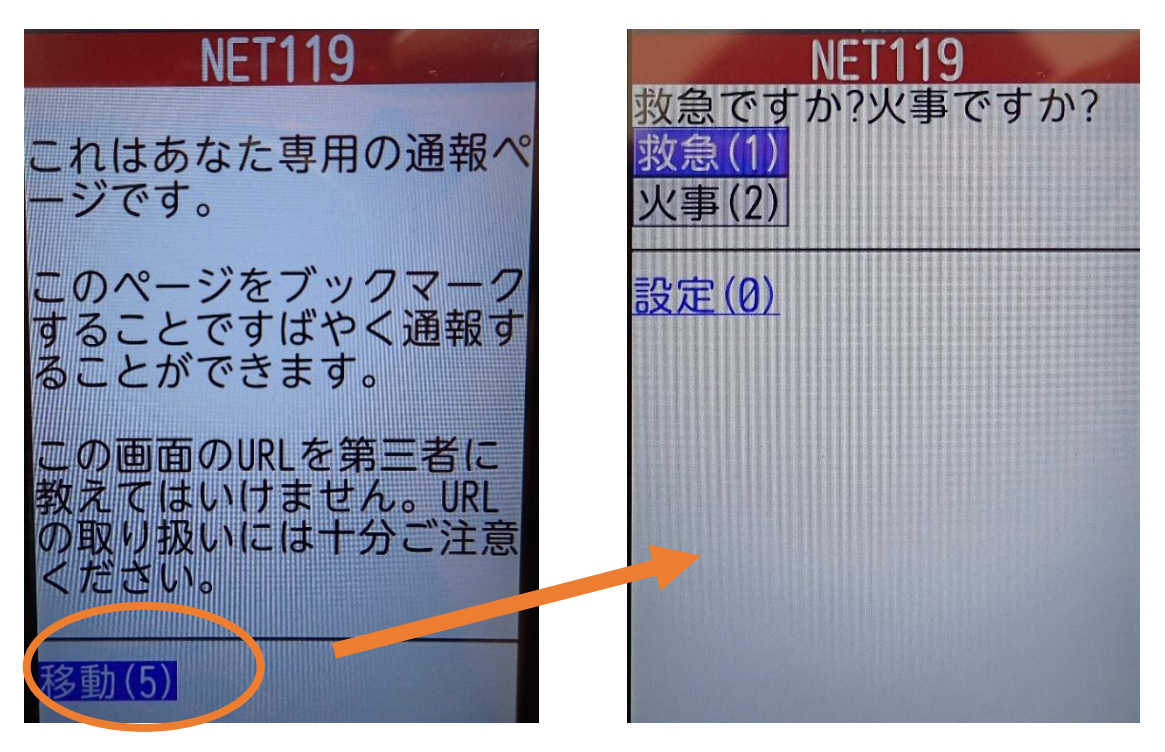

㉕このページをお気に入りやブックマークに登録 します。

登録方法は携帯電話の機種ごとに異なります ので、携帯電話の取扱説明書を確認してくださ い。機種によって「お気に入り」「Bookmark」「ブッ クマーク」などと表示されている場合があります。

ブックマーク登録したページの 「移動」を選択すると、通報画面に 移動します。

# ⑤登録情報の変更

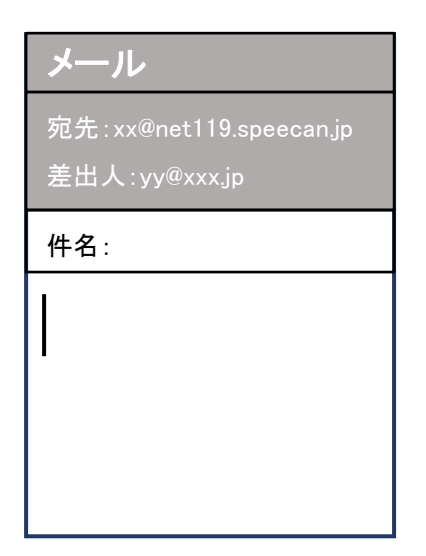

① 登録時と同じ申請用メールアド レス宛(→p.3)に、空メールを送 信します。

登録時と同様、二次元コードを読 み取ってアドレスを表示すること が出来ます。二次元コードが読み 取れない場合は、アドレスを直接 入力します。

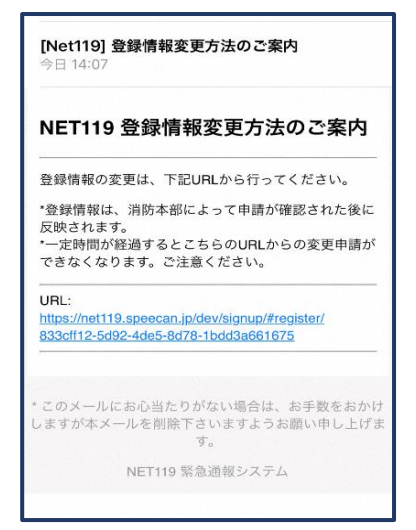

②登録情報変更の案内メールが 届きます。このメールをパソコン やタブレットに転送します。

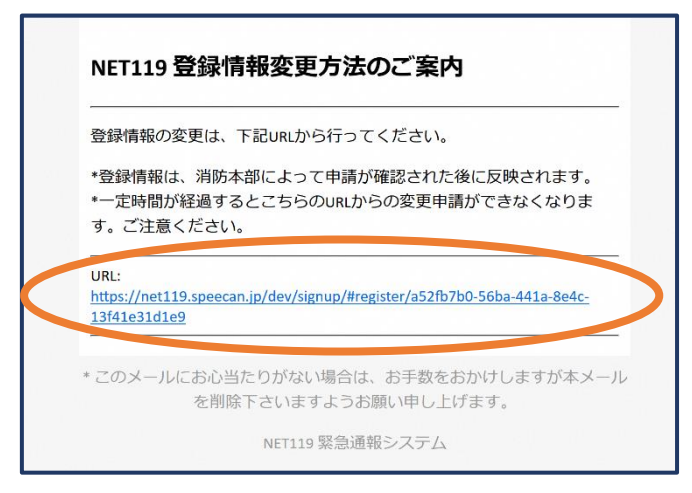

③パソコンやタブレットから、メール に付いている URL を開きます。

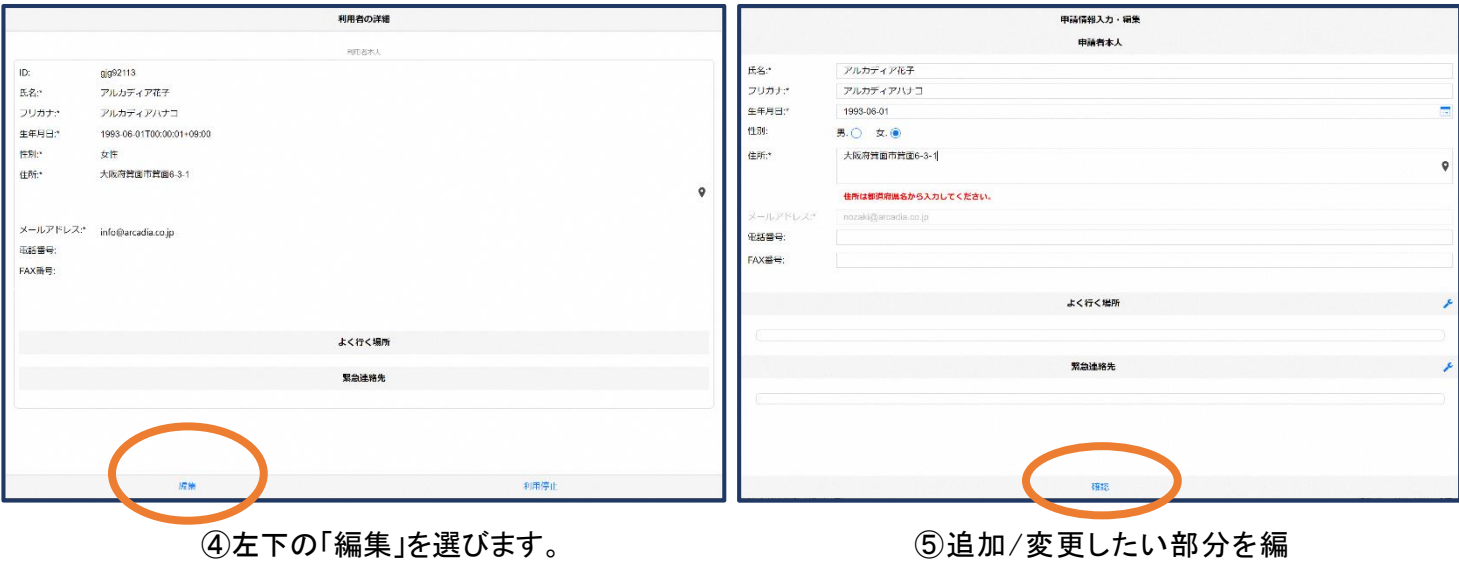

集し、「確認」を押します。

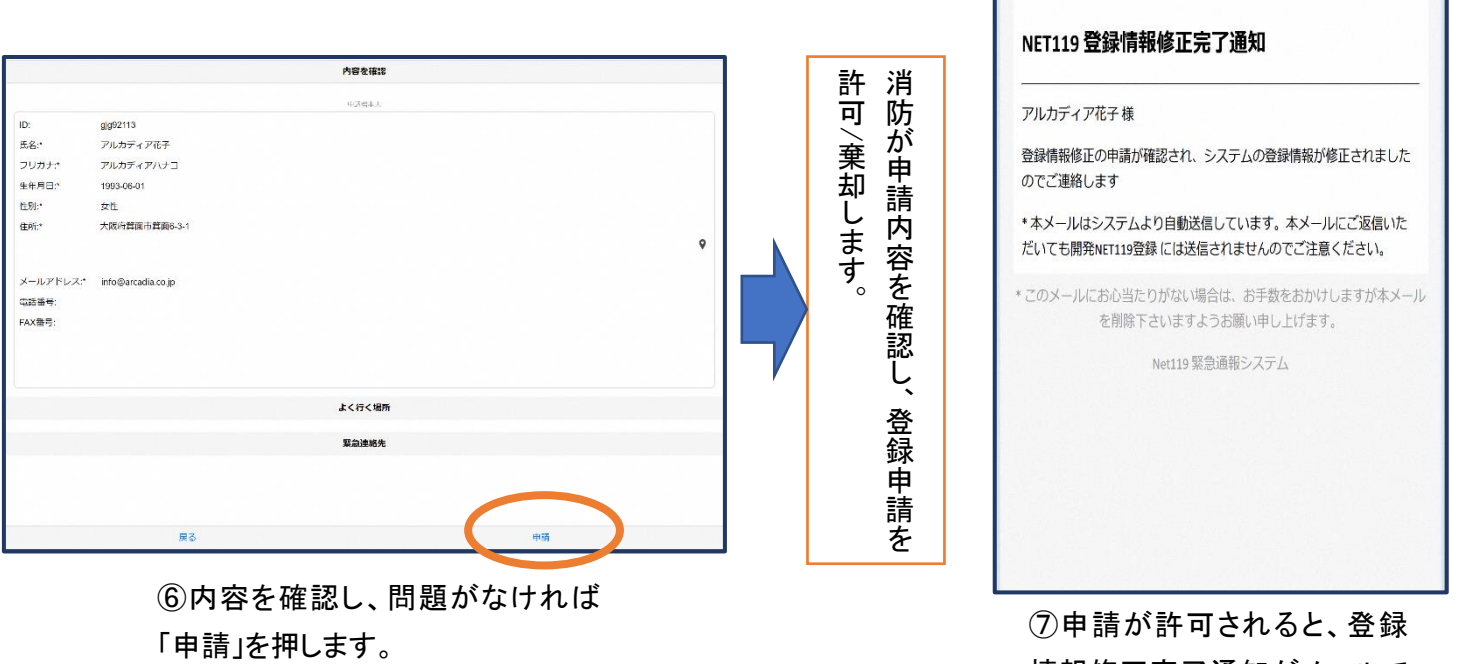

情報修正完了通知がメールで 届きます。

# ⑥利用の停止

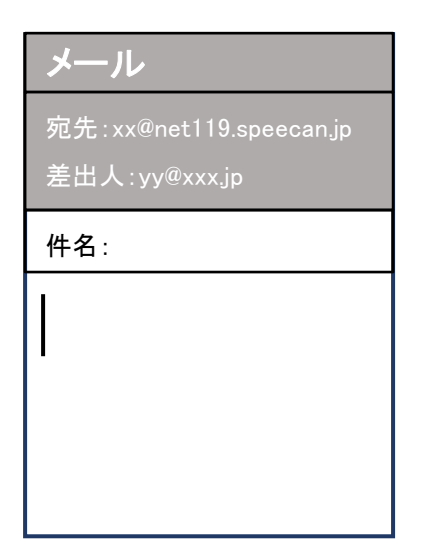

① 登録時と同じ申請用メールアド レス宛(→p.3)に、空メールを送 信します。

登録時と同様、二次元コードを読 み取ってアドレスを表示すること が出来ます。二次元コードが読み 取れない場合は、アドレスを直接 入力します。

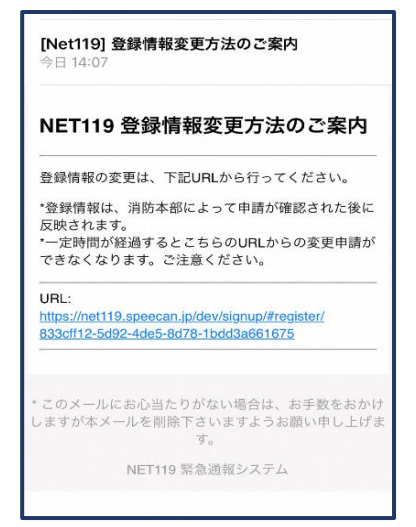

②登録情報変更の案内メールが 届きます。このメールをパソコン やタブレットに転送します。

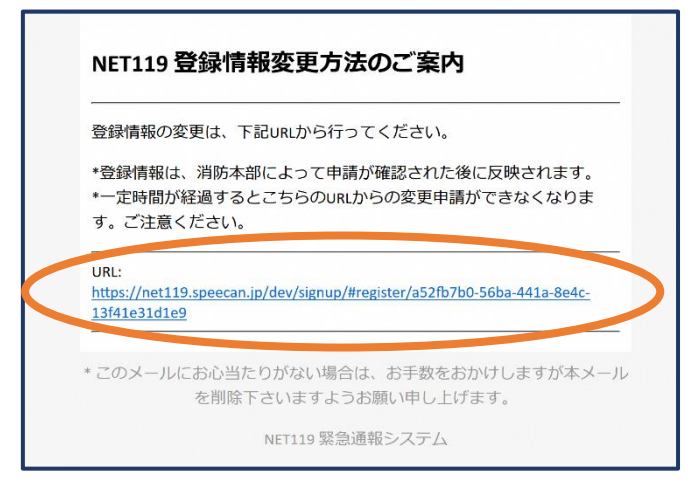

③パソコンやタブレットから、メール に付いている URL を開きます。

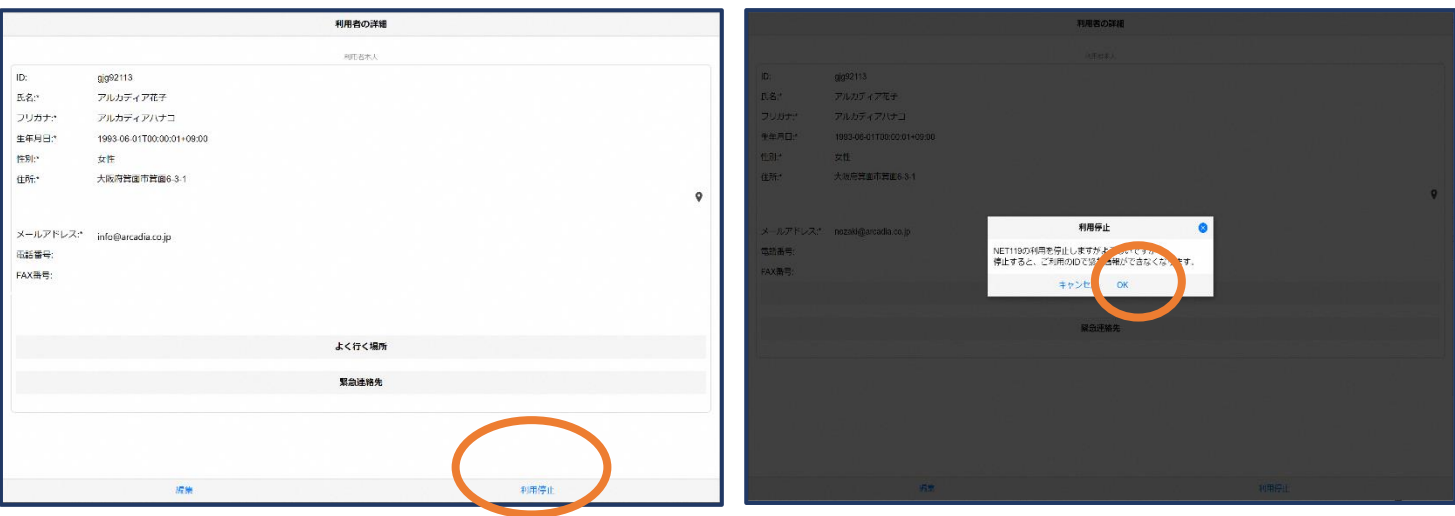

④右下の「利用停止」を選び ます。

⑤「利用を停止しますがよろ しいですか?」と表示される ので、「OK」を選択します。

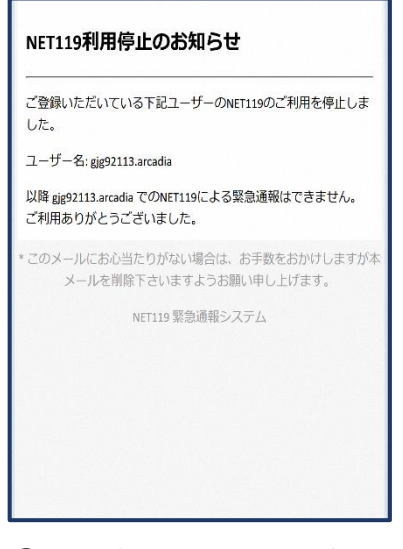

⑥利用停止のお知らせがメー ルで届きます。